### **GUIDE ON HOW TO CREATE BID AND AWARD NOTICE IN THE POSTING PORTAL**

Effective September 3, 2020, the PhilGEPS has come up with an alternative facility for posting of project requirements (bid) and awarded contracts (award). All procuring entities are advised to post their procurement projects and awards through this portal.

For a guide on how to navigate the portal, kindly follow the steps below:

### **ACCESS THE NOTICE POSTING PORTAL**

**1.** On the PhilGEPS Website, click on the link [notices.ps-philgeps.gov.ph](http://notices.ps-philgeps.gov.ph/) as shown below;

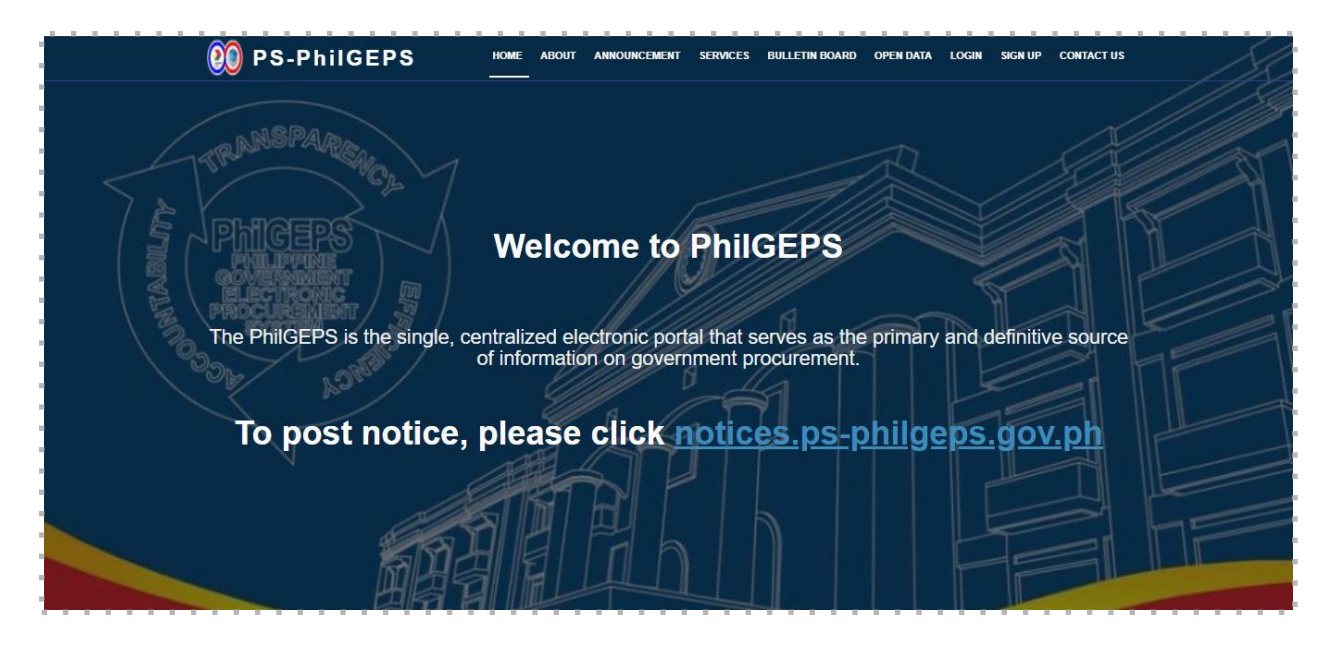

**2.** Users will be redirected to the Posting Portal. There are two (2) tabs that contain the posted notices — Open Opportunities and Award Notices.

### **2.1.** Open Opportunities Tab

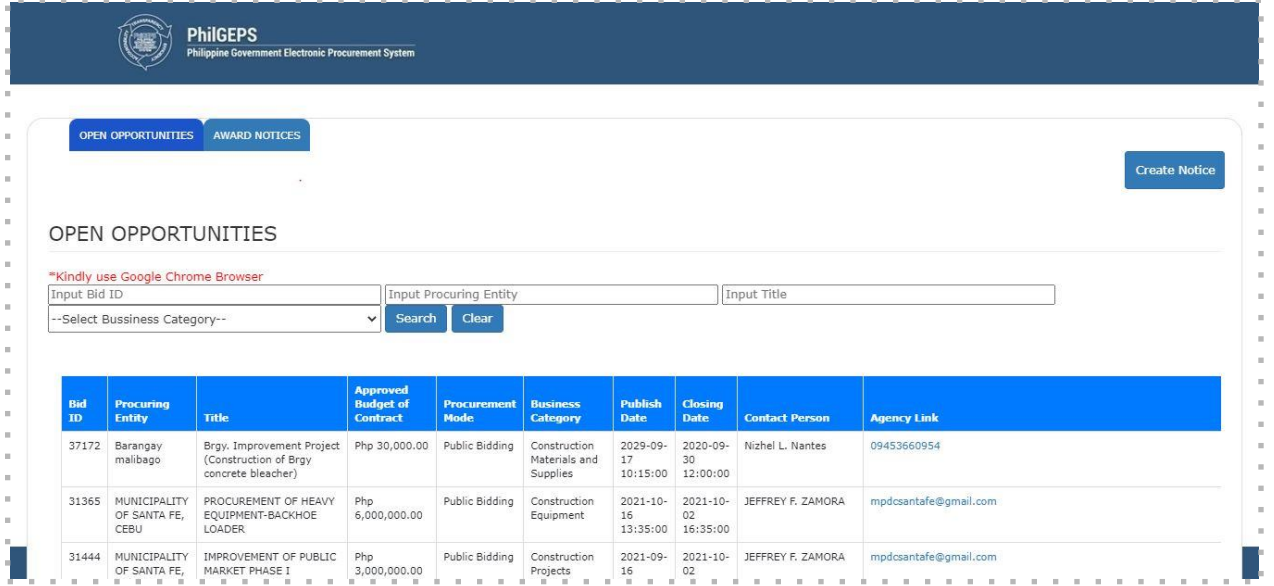

# **2.2.** Award Notices Tab

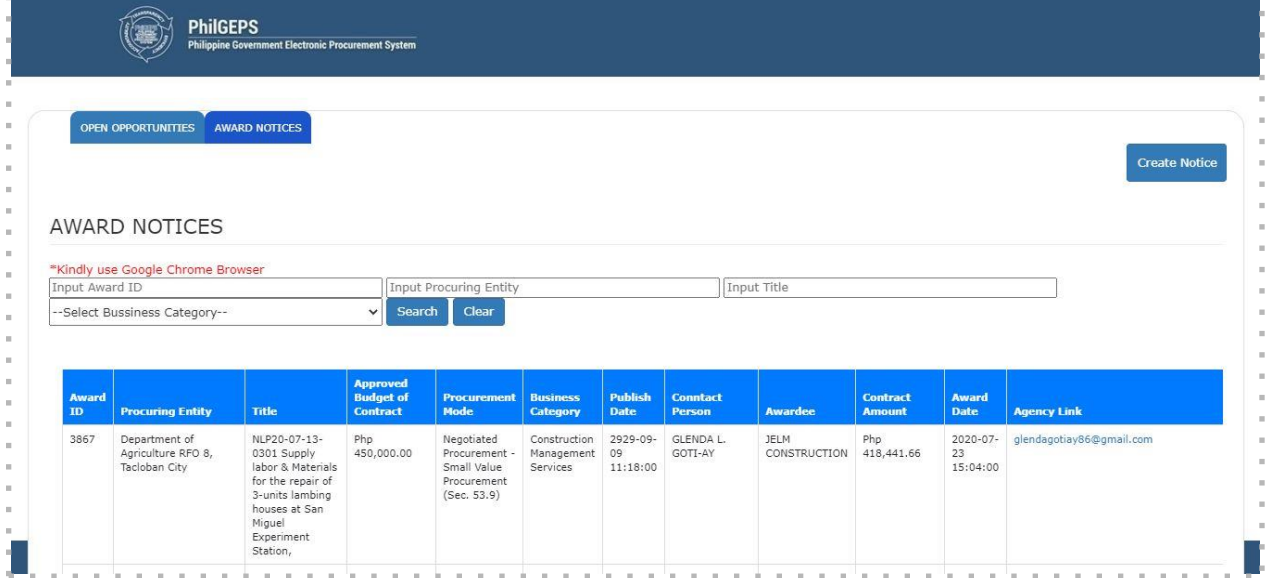

# **CREATE NOTICE**

- **3.** To create notice, users may click the **Create Notice** button at the upper right portion of the page. The Create Notice page will be displayed.
- **4.** Users may then select on the Notice Type dropdown whether Bid Notice or Award Notice. Then, relative to the selected Notice Type, users may fill-up the information needed on each field based on the field description below.

**4.1.** Create Bid Notice

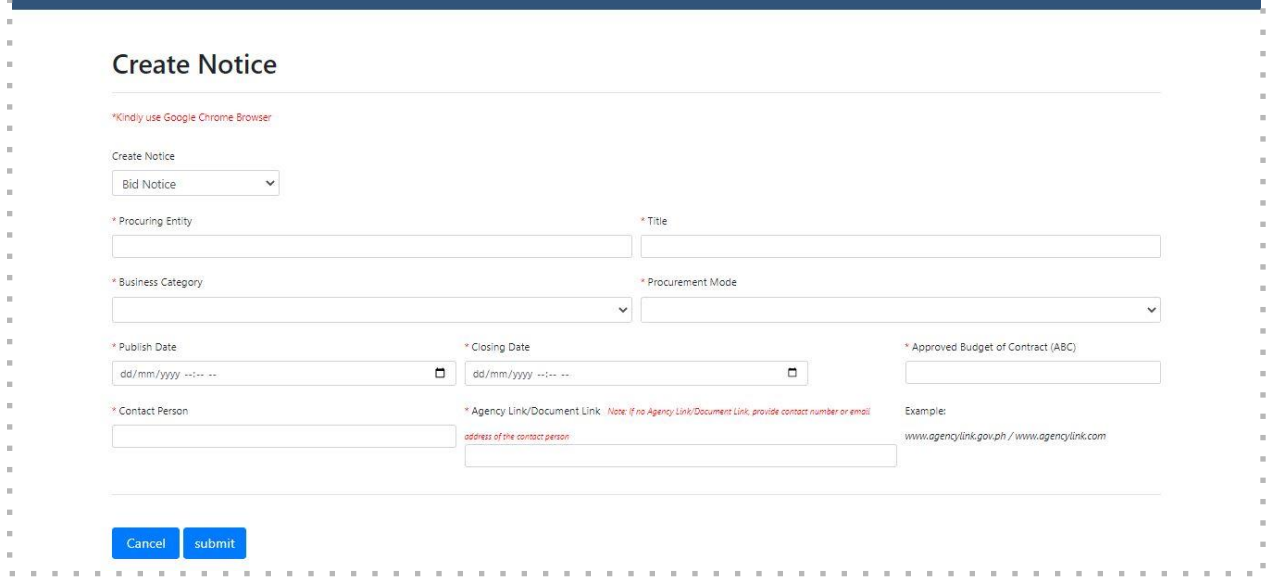

\* All fields are mandatory

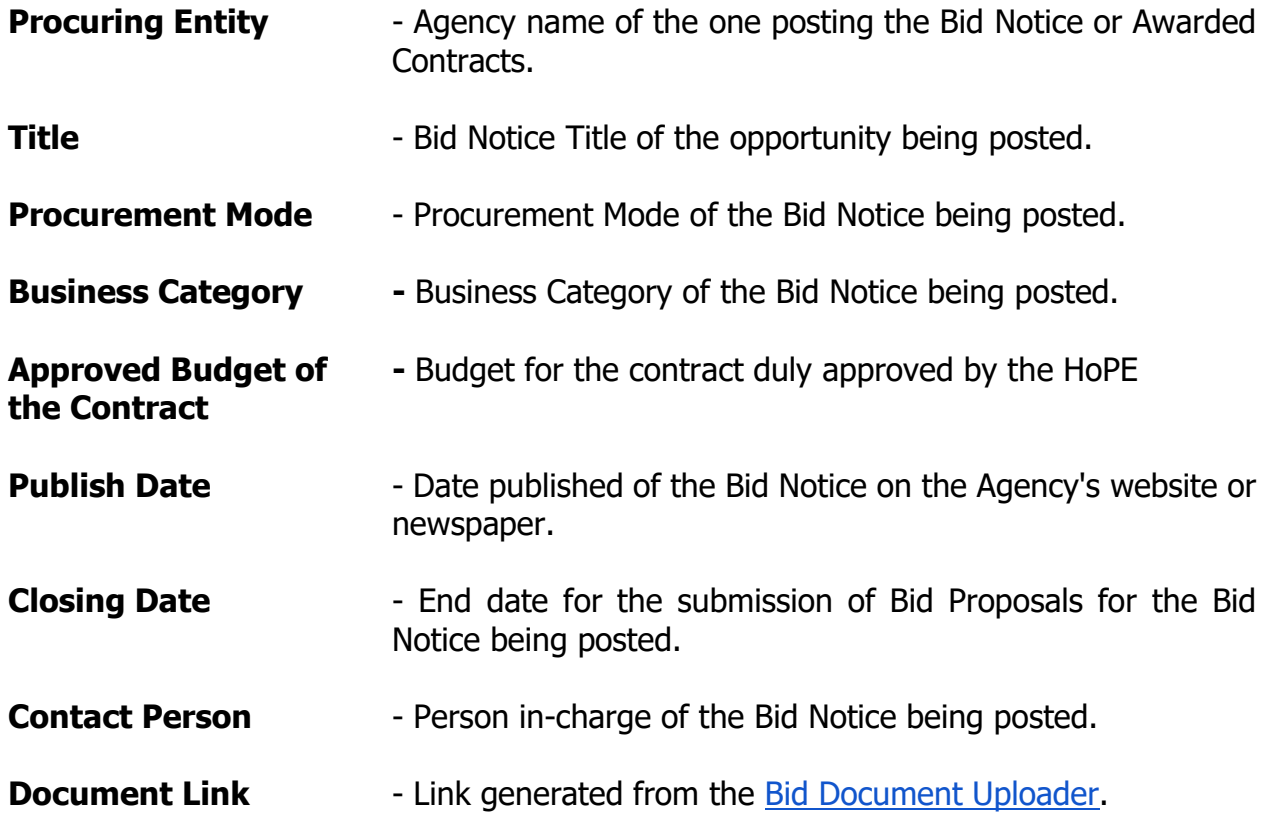

**REMARKS:** If "Document Link" is clicked, the government agencies as well as the merchants will be redirected to the uploaded file with an option to download.

**4.2.** Create Award Notice

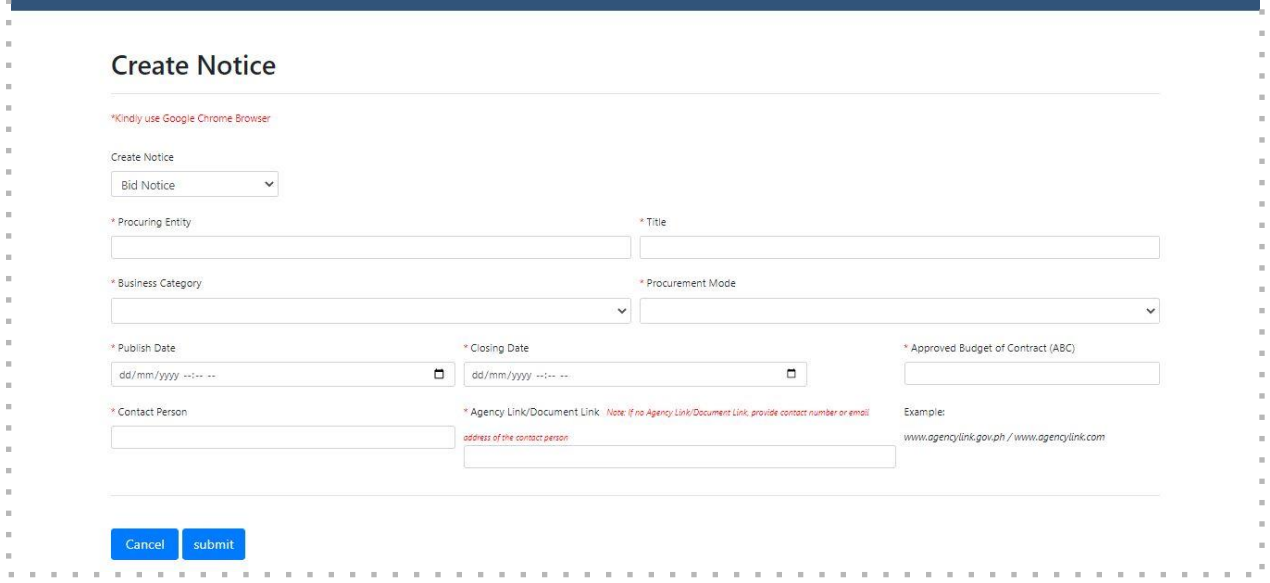

\* All fields are mandatory

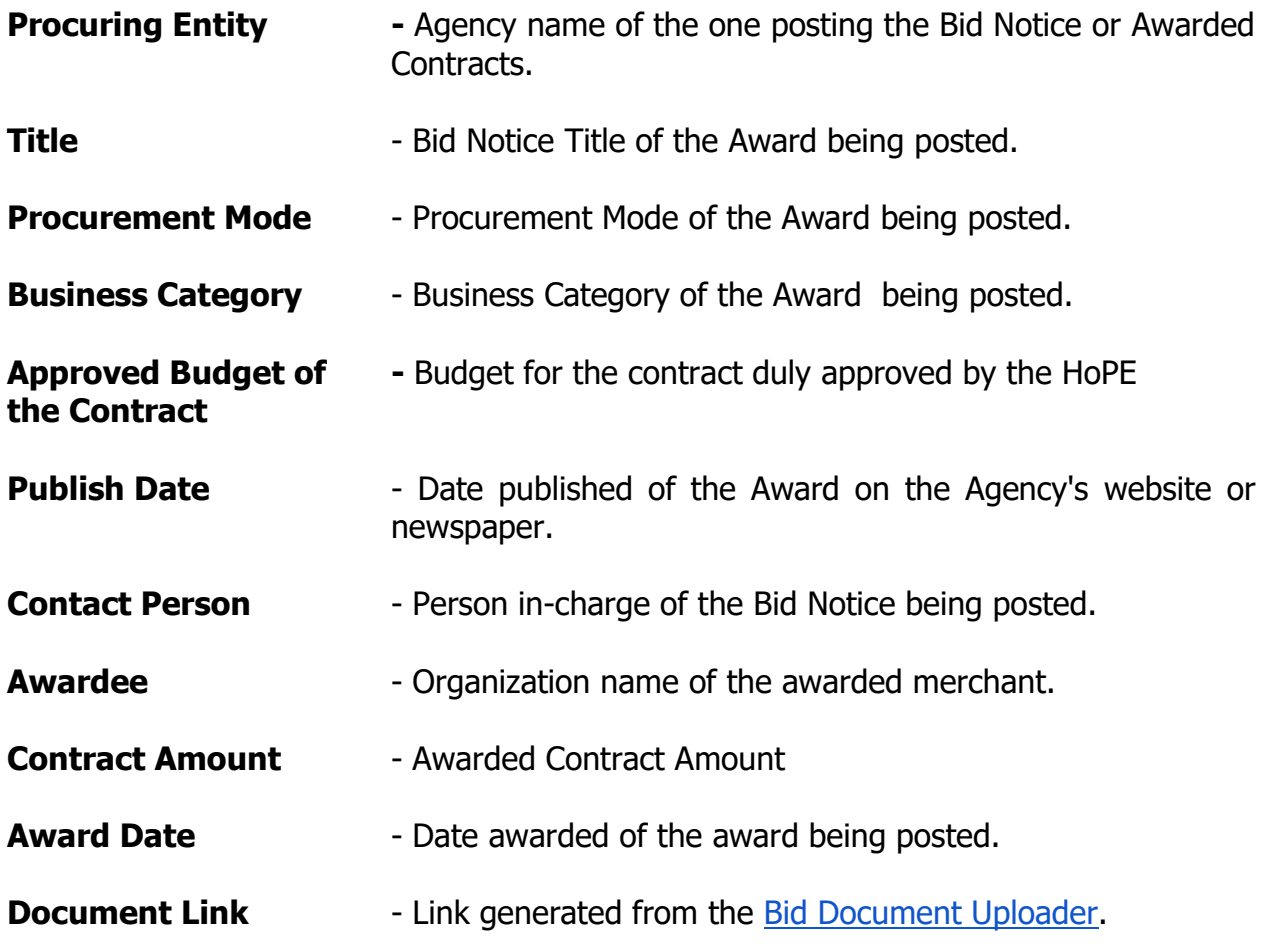

**5.** After accomplishing the form, users may click the **Submit** button to process the provided information; then, a confirmation message will be shown. Once confirmed, all the provided details are considered final and can no longer be updated

#### **SEARCH NOTICES AND EXTRACT REPORT**

- **6.** To search for posted notices, users may click the pagination to navigate through the records or use the **Search** function by filling out any or combination of the criteria as listed below:
	- **6.1.** Open Opportunities
		- a. Bid ID
		- b. Procuring Entity
		- c. Notice Title
	- **6.2.** Award Notices
		- a. Award ID
		- b. Procuring Entity
		- c. Notice Title
- d. Business Category
- e. Publish Date
- d. Business Category
- e. Publish Date

**7.** The page will then display the search result based from the provided criteria; then, users may opt to download it by clicking the **Export to Excel** button as shown below;

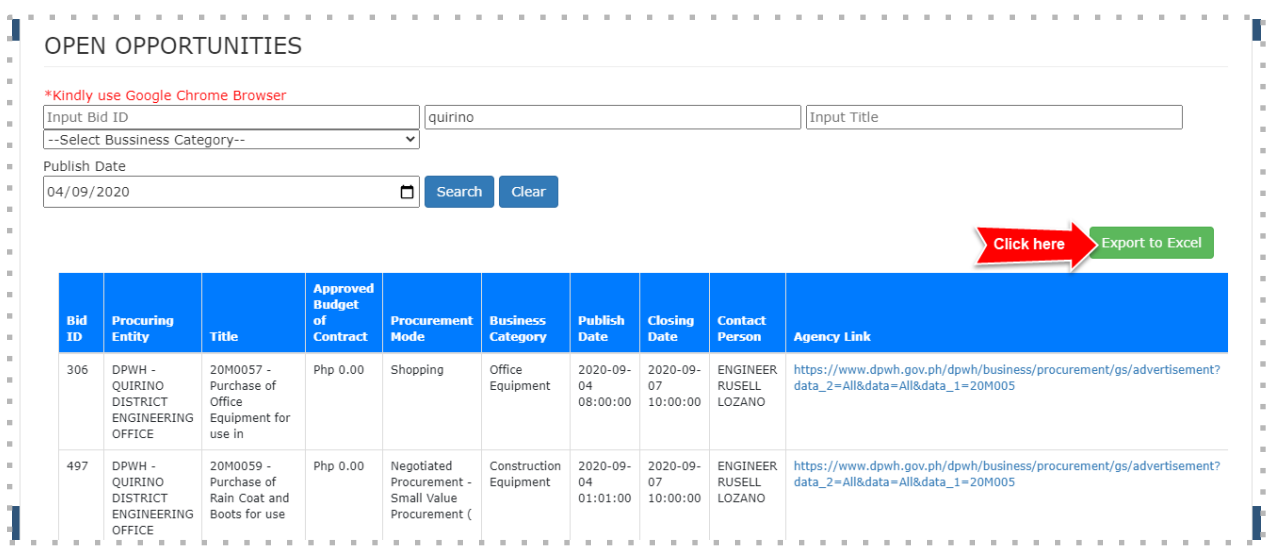

**NOTE:** If there are erroneous entries, agencies are advised to post another notice as erratum.